## **Anlegen eines Monitors**

Wie Monitore angelegt und nach individuellen Wünschen eingerichtet werden, steht in diesem Artikel.

## Schritt-für-Schritt-Anleitung

1. Unter Verwaltung > Einstellungen > Setup > Monitor auf [+ Monitor](https://www.divera247.com/localmanagement/index-settings-basic.html?tab=monitor) klicken.

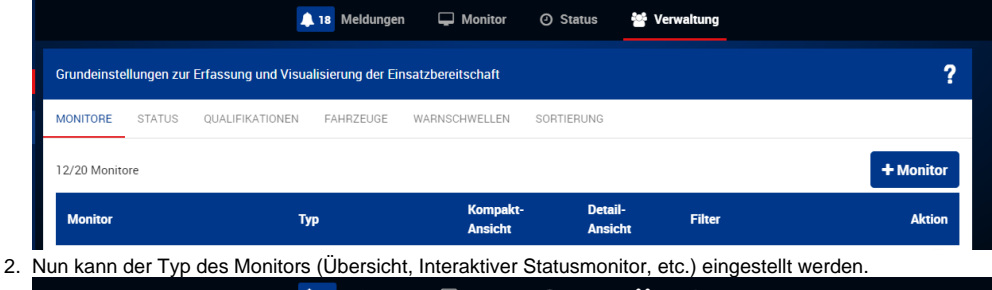

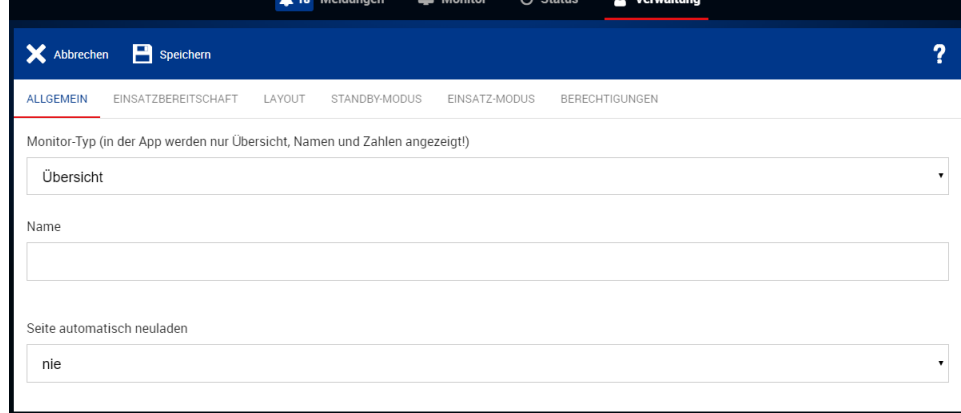

3. Unter den anderen Menüpunkten können dann andere Konfigurationen vorgenommen werden, die das Layout, Berechtigungen, den Inhalt der Monitore und mehr regeln.

## Verwandte Artikel

- [iOS Download im App Store](https://help.divera247.com/display/FAQ/iOS+-+Download+im+App+Store)
- [Dashboards](https://help.divera247.com/display/FAQ/Dashboards)
- [Lichter anschalten mittels Android Ereignis \(IFTTT\)](https://help.divera247.com/pages/viewpage.action?pageId=19563198)
- [Monitor-App Installationshinweise](https://help.divera247.com/pages/viewpage.action?pageId=119865769)
- [Monitor-App Download](https://help.divera247.com/pages/viewpage.action?pageId=119865789)